# Accounting Functions AiM

#### 2020

*Need help: call IMS 862-3388 <https://sscaimapp.assetworks.com/fmax>*

#### **Table of Contents**

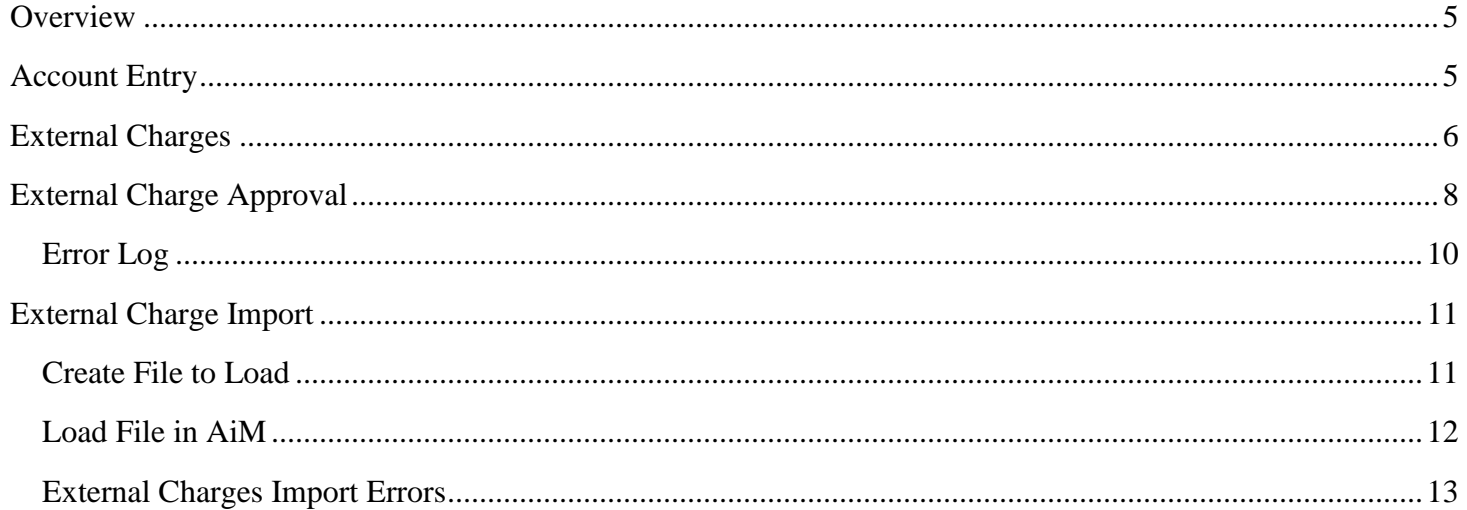

### <span id="page-4-0"></span>**Overview**

- Charges are posted against the Phase of a Work Order.
- Labor charges are posted through the Timecard.
- Inventory charges are posted through the Counter Release or Shop Stock.
- Purchasing charges are posted through the Purchase Order Invoice.
- Charges or adjustments that do not follow one of these processes can be entered through the External Charge.

### <span id="page-4-1"></span>**Account Entry**

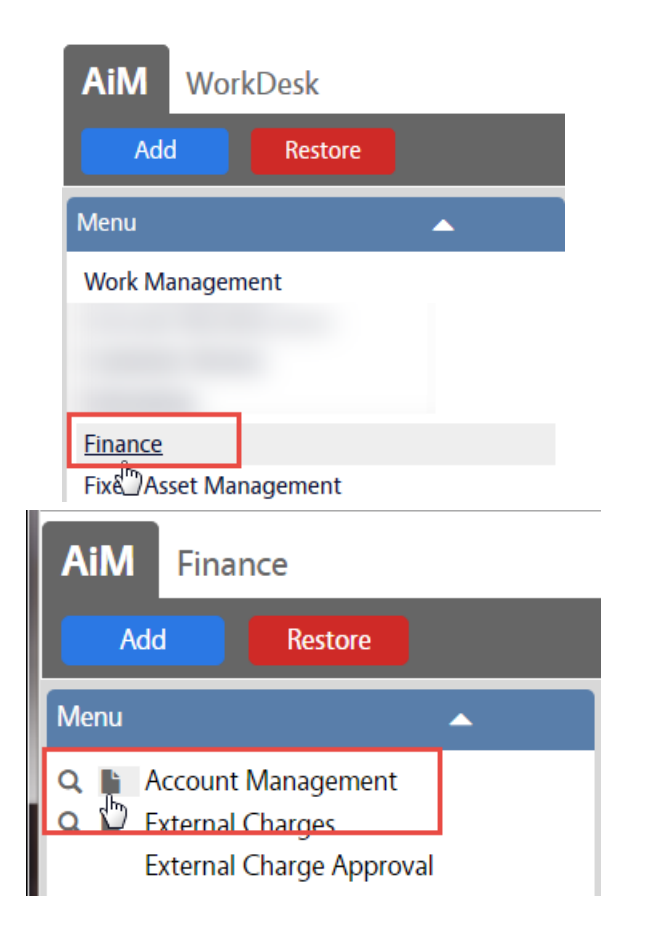

• On the WorkDesk Menu, click on Finance

• On the Finance Menu, click on the  $\blacksquare$  next to Account Management

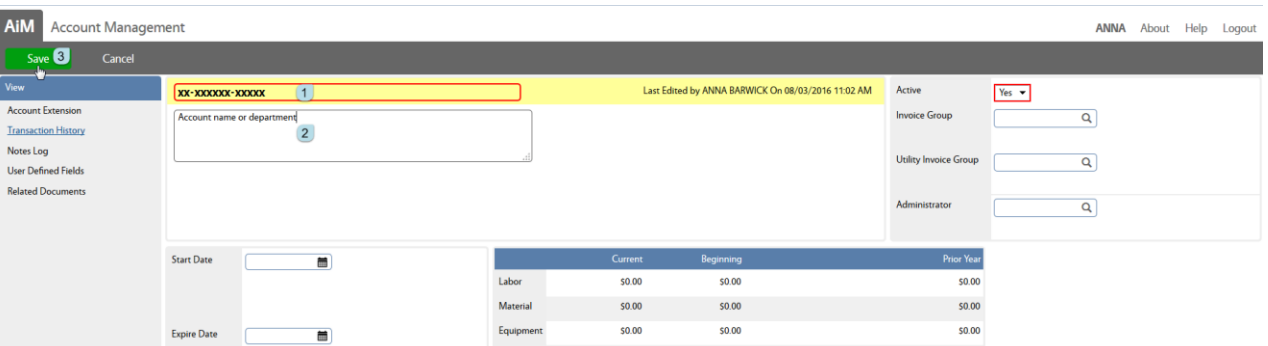

- 1. Account Number TAMU Accounts should be in the following format ##-######-#####
- 2. Description List the name of the department or other identifier for the account
- 3. Click Save

\*\*Subcodes will populate as they are used in AiM.

## <span id="page-5-0"></span>**External Charges**

If an invoice is entered through the External Charges screen, each line item is entered separately. External Charges do not post automatically. They must go through an approval process.

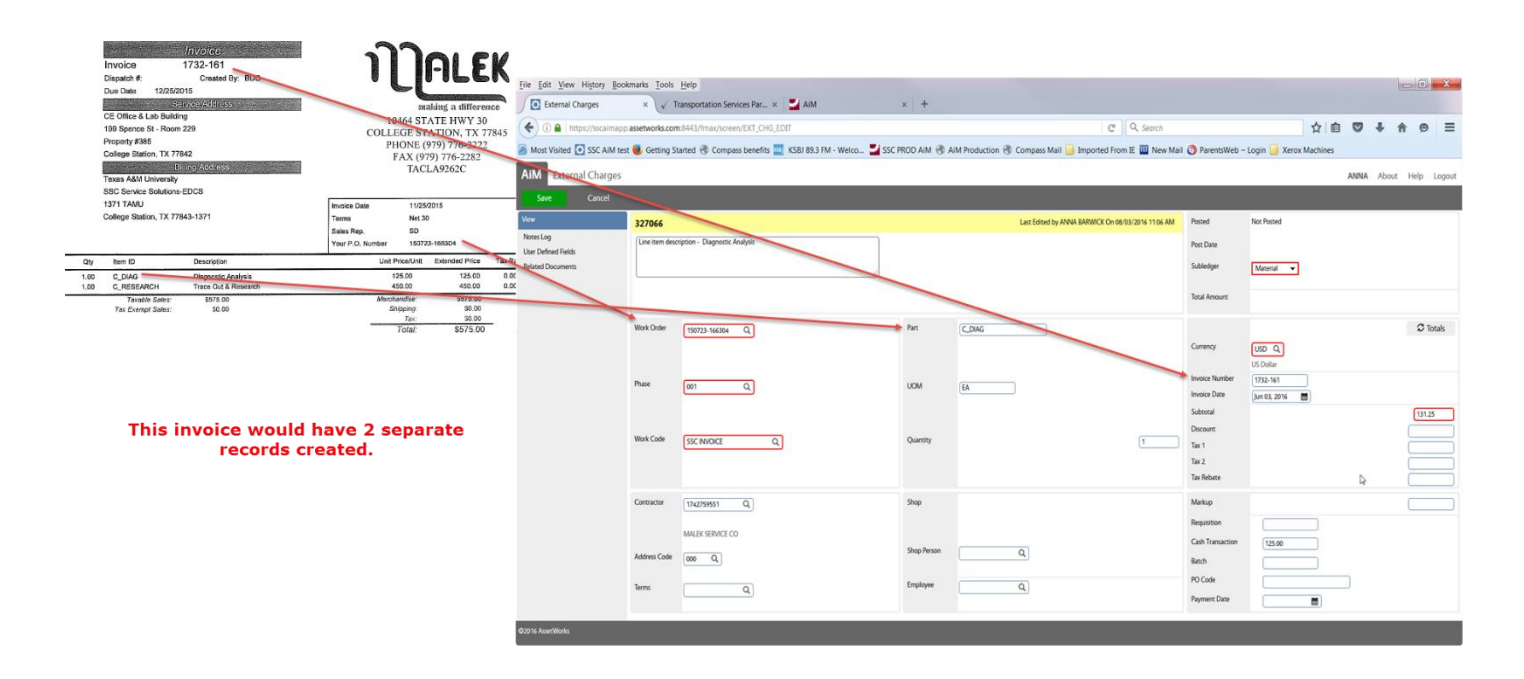

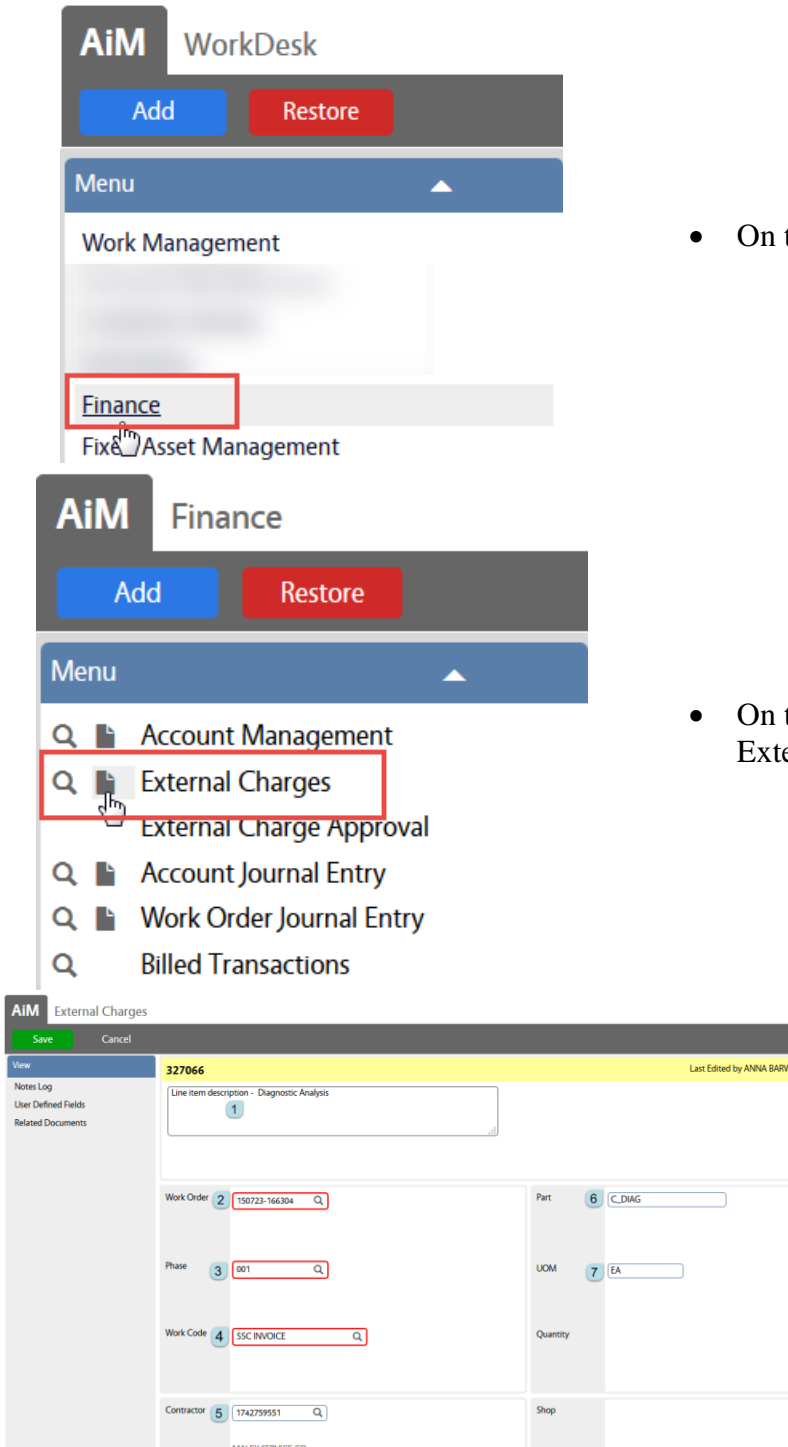

the WorkDesk Menu, click on Finance

the Finance Menu, click on the  $\mathbf{r}$  next to ernal Charges

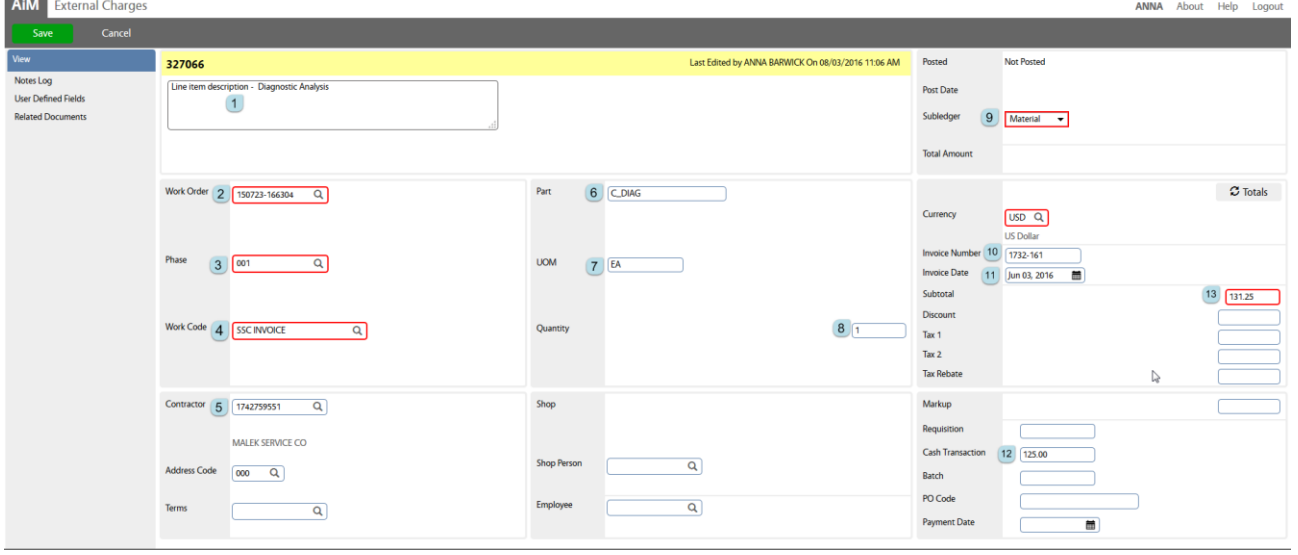

- 1. Description Line Item description
- 2. Work Order number to be charged
- 3. Phase number
- 4. Work Code SSC Invoice or SSC Payment Card (method of payment)
- 5. Contractor identifier
- 6. Part number from the invoice
- 7. UOM Unit of measure
- 8. Quantity how many were purchased
- 9. Subledger Material, Labor, Equipment, or Contract
- 10. Invoice Number
- 11. Invoice Date
- 12. Cash Transaction line amount from the invoice
- 13. Subtotal amount plus SSC markup
- 14. Click Save

### <span id="page-7-0"></span>**External Charge Approval**

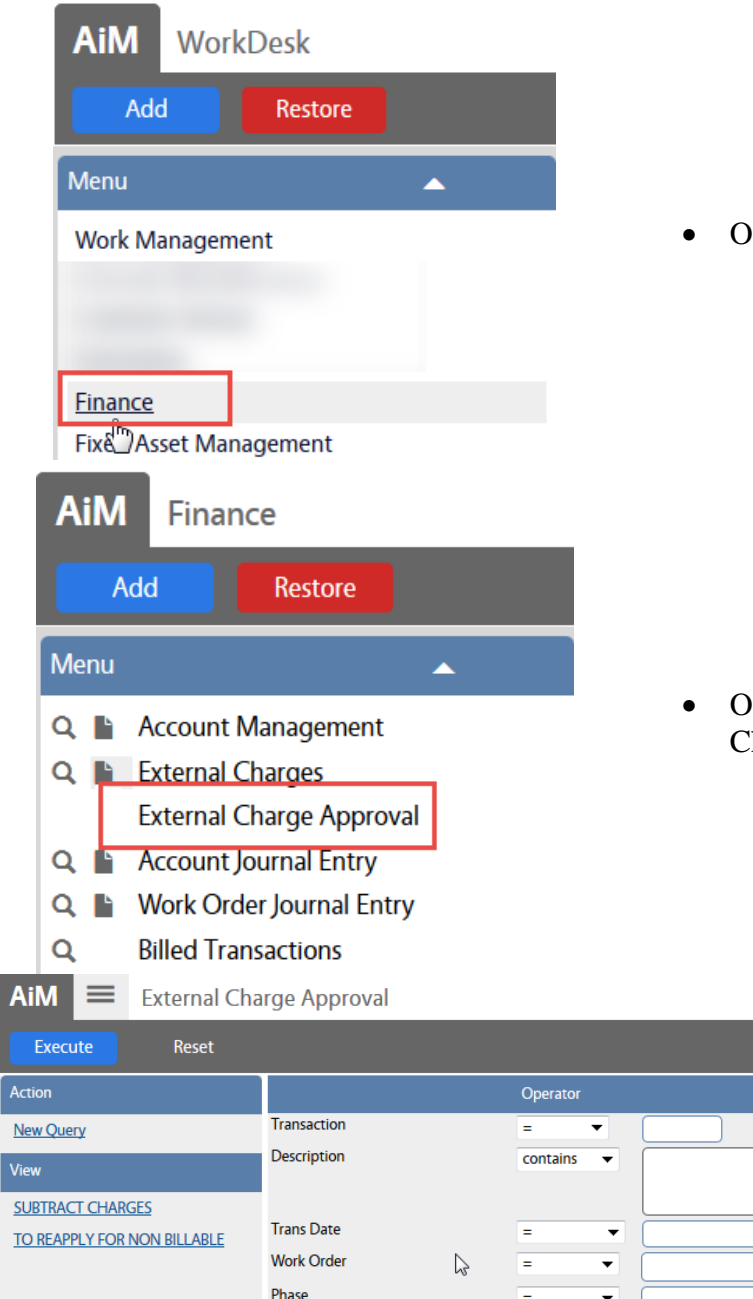

• Search for charges to approve

On the WorkDesk Menu, click on Finance

 On the Finance Menu, click on External Charge Approval

 $\blacksquare$  $\overline{\mathsf{a}}$  $\overline{\mathsf{a}}$ 

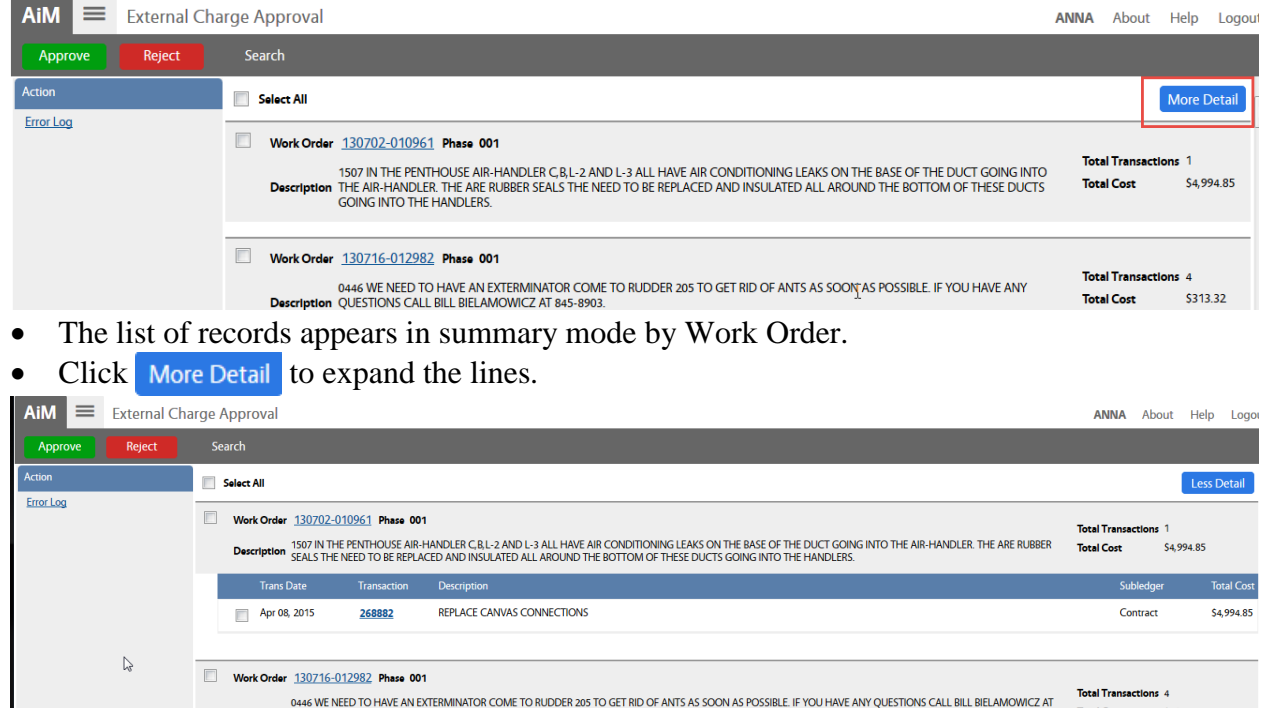

- **Total Cost** \$313.32 Description 845-8903.<br>INSIDE/107 .<br>Tans Date **Subledger Total Cost**  $May 30, 2014$ 164452 23/32 BC PINE ULX EXTERIOR **Material** \$78.33  $May 30, 2014$ 164451 23/32 BC PINE ULX EXTERIOR Material \$78.33
- More Detail shows each transaction number, transaction date, description, subledger and cost.
- Click on the Transaction number to see the full record
- Check the box in front of the transaction to approve

.

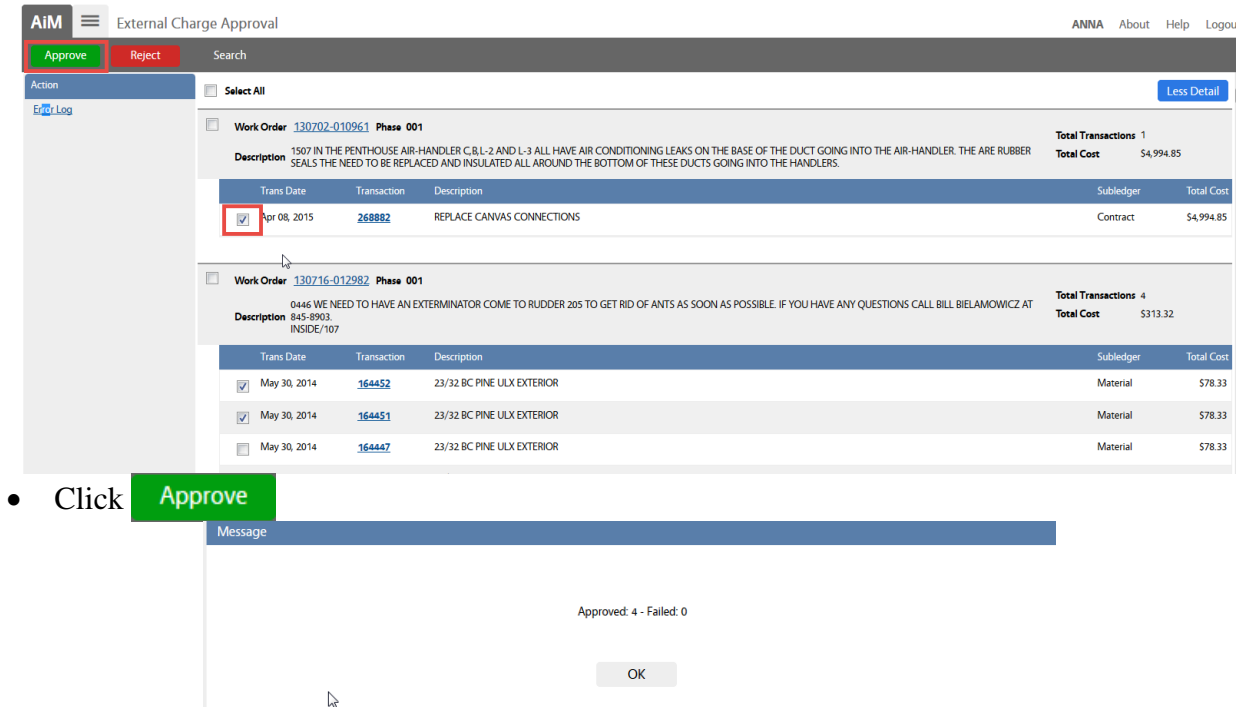

#### <span id="page-9-0"></span>**Erro**

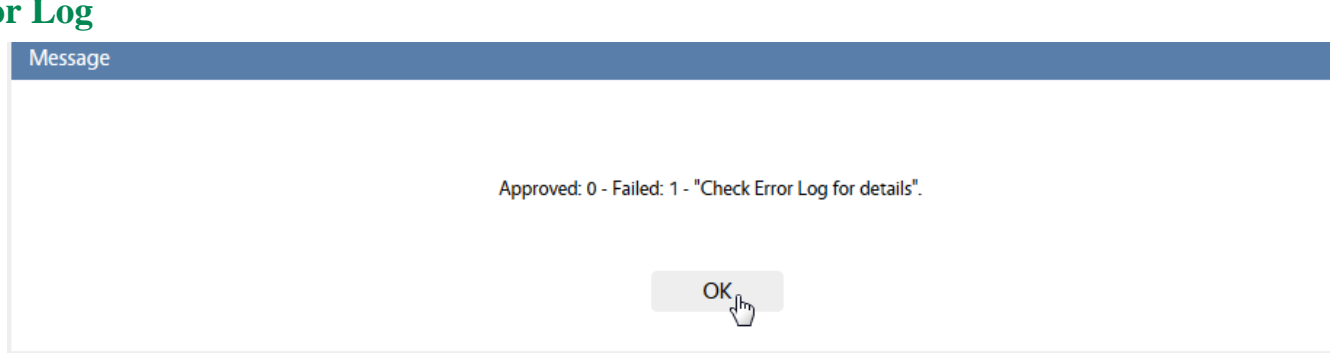

If a record does not Post, this message will appear.

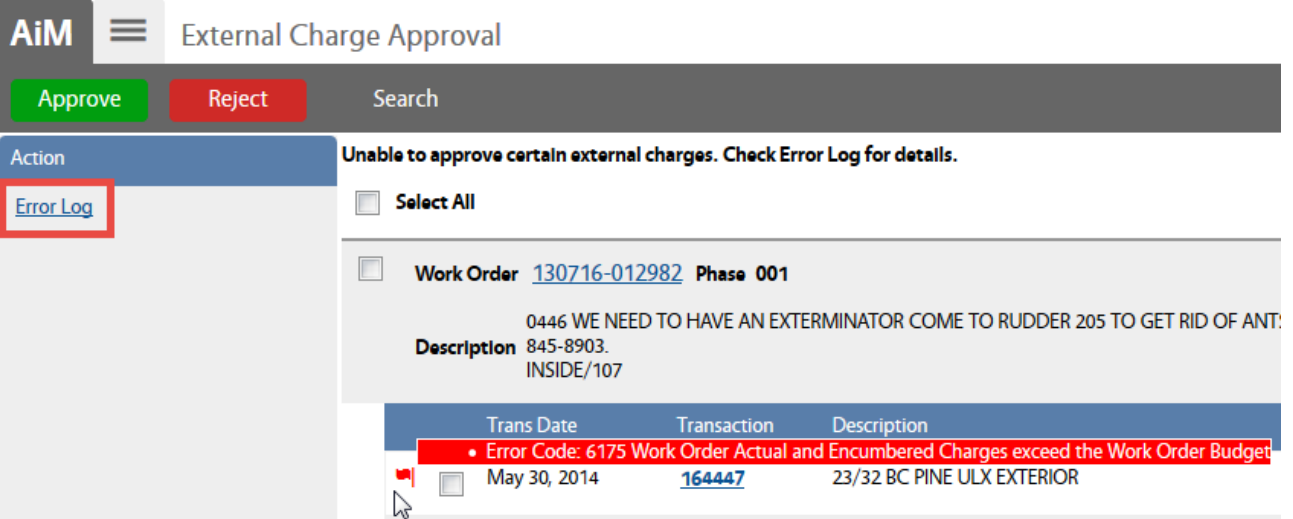

• Put cursor over the Red flag or click on the Error Log to see the issue

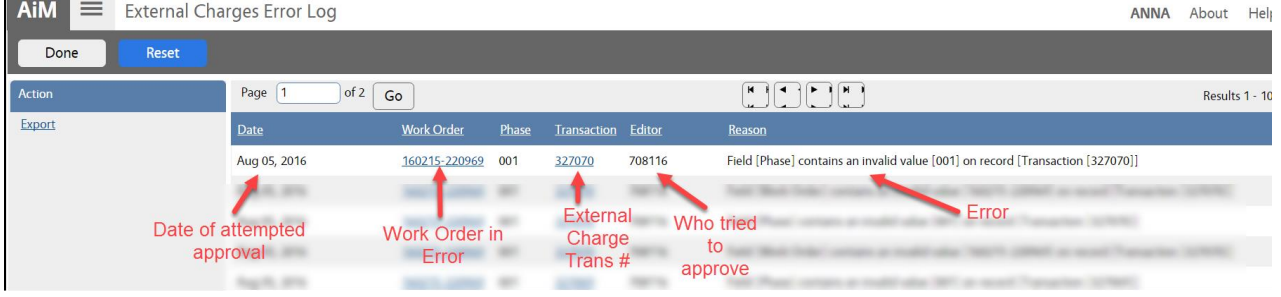

- Click Done to return to previous screen
- Click Reset to clear the entire Error List

#### <span id="page-10-1"></span><span id="page-10-0"></span>**Create File to Load**

- If multiple External Charges need to be entered, they can be imported.
- The file must be saved as a csv file.
- The file should have these columns in this order. *(Black is the name of the column. Red is description of the data entered in that column.)*
	- o Trans\_Date(mm/dd/yy)
	- o Subledger use the following M for Material, L for Labor, C for Contract, E for Equipment
	- $\circ$  Amount Do not use the \$
	- o Proposal
	- o Sort\_code Format column as text so that the leading zeros save
	- $\circ$  Craft code Work Code
	- o Batch\_No
	- o Description
	- o Req\_No
	- o Inv\_No Invoice Number
	- $\circ$  Cash No Cost before markup
	- o Shop
	- o Shop\_Person
	- o Payment\_Date
	- $\circ$  Inv Date Invoice Date
	- o Part
	- $\circ$  Itm\_Qty Item Quantity
	- o Contractor Identifier found in AiM for the contractor
	- $\circ$  Address Code Can be left blank and AiM will autofill
	- o Inv\_UOM Unit of Measure for parts
	- o PO\_Code
- After creating the file in Excel, Save As CSV (Comma delimited)

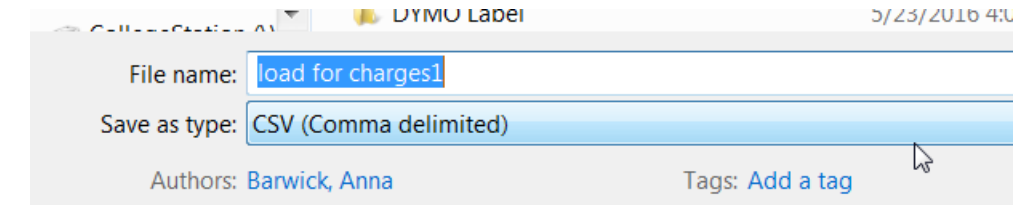

#### <span id="page-11-0"></span>**Load File in AiM**

Load file

**External Charges** 

Transaction

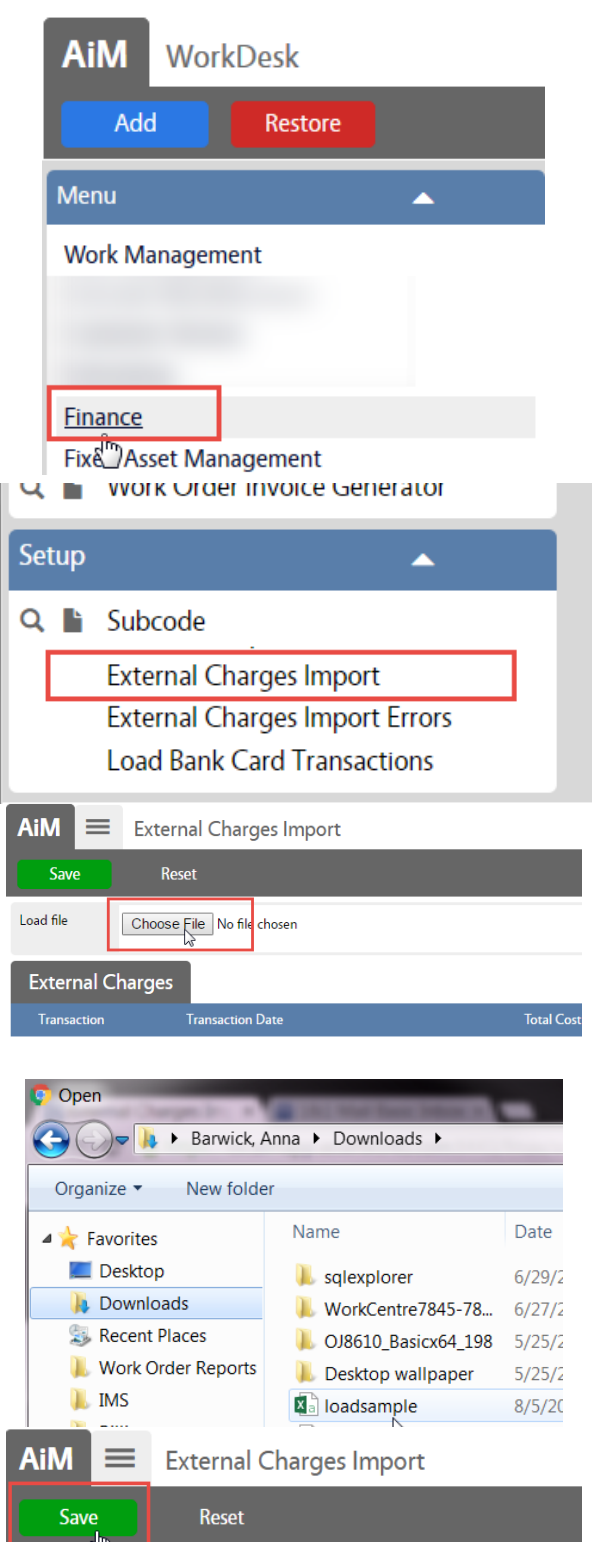

Choose File | loadsample.csv

**Transaction Date** 

• On the WorkDesk Menu, click on Finance

- In the Finance Module, look at the Setup Menu
- Click on External Charges Import

• Click Choose File

- Look for the csv file to load
- Click on it and choose Open

Save

• Click

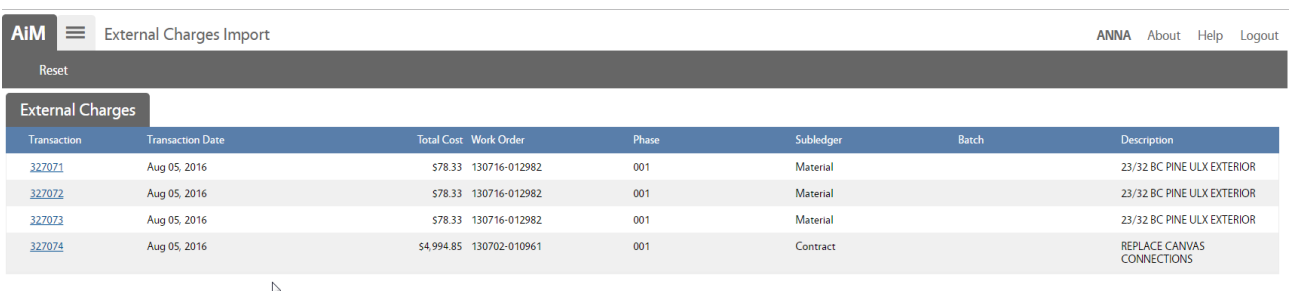

- The list of loaded charges will appear.
- Proceed to the External Charge Approval proccess to post the charges.

#### <span id="page-12-0"></span>**External Charges Import Errors**

screen.

If a file fails to load, the reason(s) for the failure will appear on the External Charges Import Errors

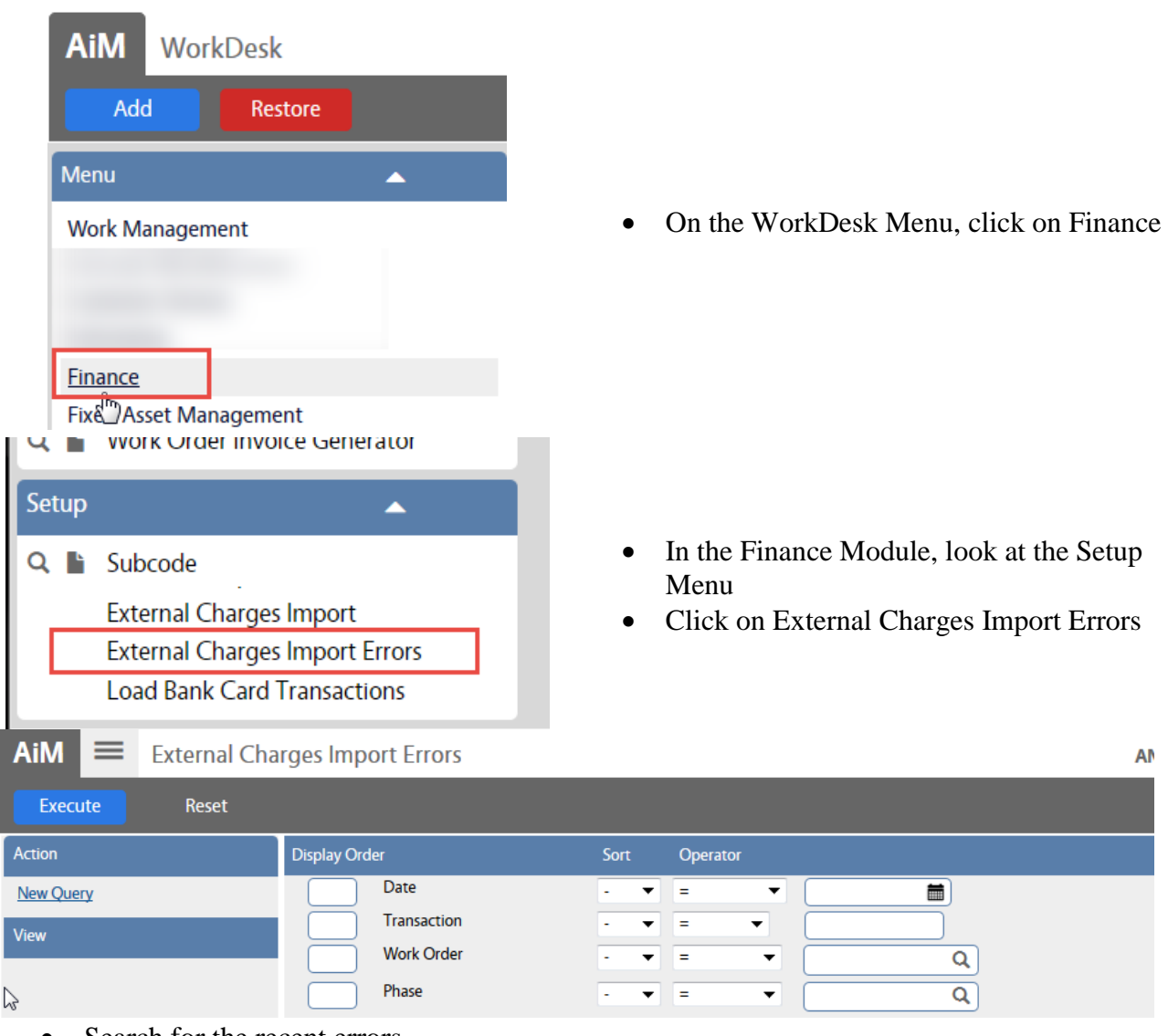

Search for the recent errors